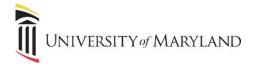

## **DUO – Registering a New Device**

In the event that you replace your mobile phone with a new phone, it will be necessary to register the new device even if the phone number is the same.

- Login to the Account Management page. https://directory.umaryland.edu/
- 2. On the menu on the left side select Multi Factor Authentication (DUO).

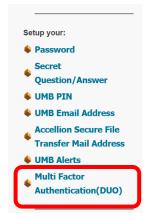

3. Click on the Manage Duo Account button in the middle of the page.

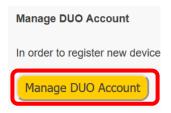

4. On the left, click Add a new device.

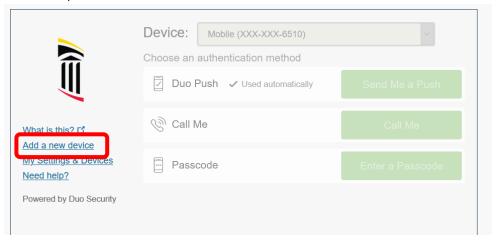

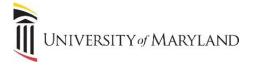

5. Click **Cancel** at the bottom if you no longer have access to your old device.

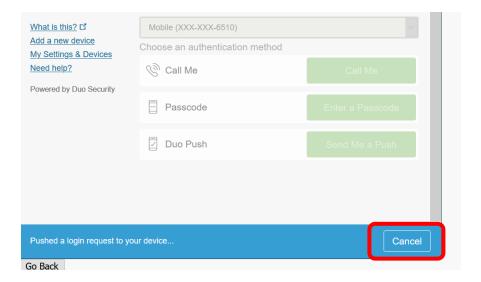

6. Click **Call Me** to have the system call your mobile number.

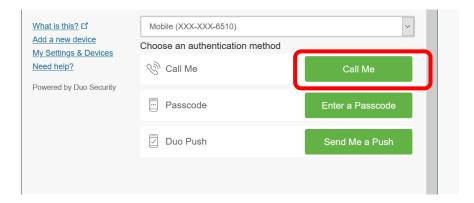

7. On the next screen make sure **Mobile phone** is selected and click **Continue**.

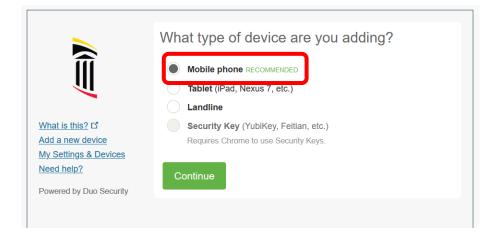

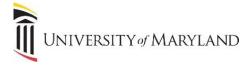

8. On the next screen, enter your phone number and place a check mark in the box below the phone number you entered.

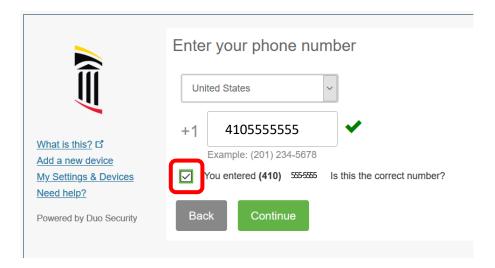

9. Choose the type of device you are adding and click **Continue**.

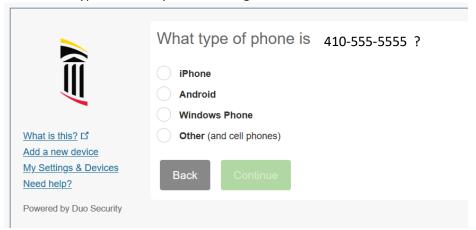

10. Ensure the DUO app is installed on your new device and click I have Duo Mobile installed.

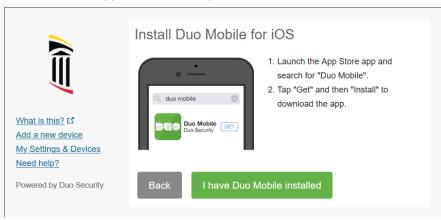

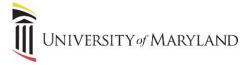

11. Scan the **QR Code** with your new device.

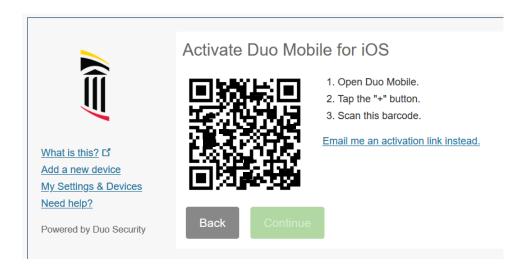

Duo Mobile will now be activated on your new device.